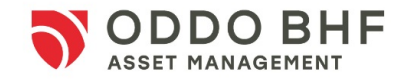

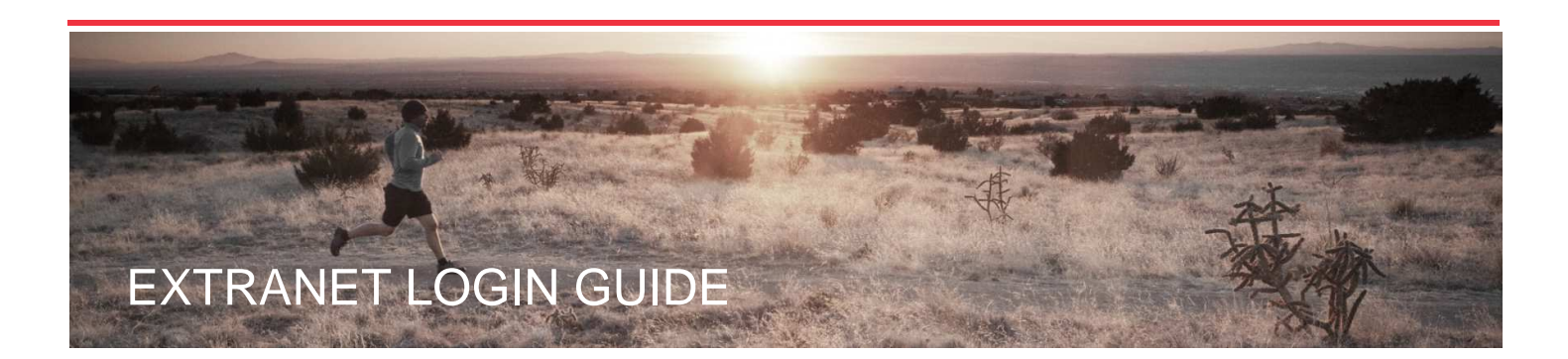

## **FIRST TIME LOGIN**

As a client of ODDO BHF Asset Management, you have received your personal login details, including your initial password, by separate mail.

Please enter your login and your initial password on the authentification page (Image 1). In the top right corner, you may change the language, if needed.

#### Image 1

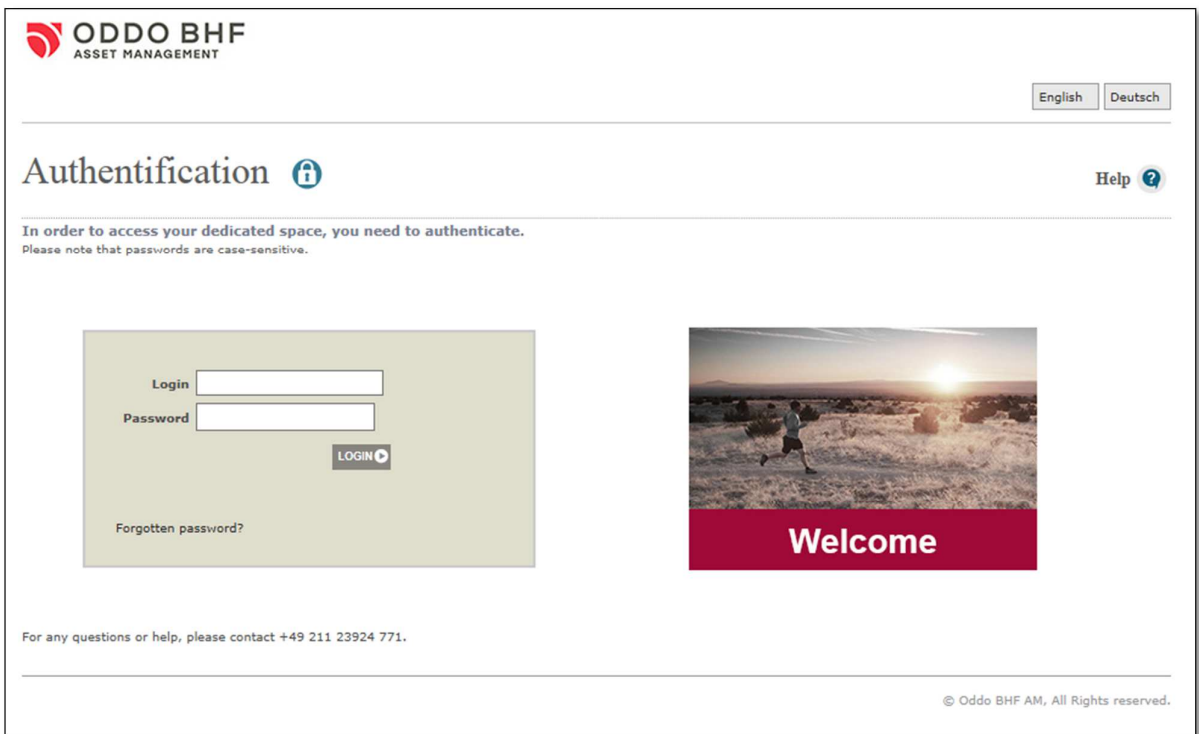

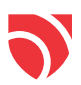

When logging on for the first time, you will be directly prompted to set a new password as a safety precaution. This process requires you to:

- 1. Enter your name and telephone number\* (Image 2)
- 2. Choose and answer one out of four standard questions (Image 3)

\*We will not use it to send you messages, it is only an information we will ask you to provide if you lose your password.

Image 2

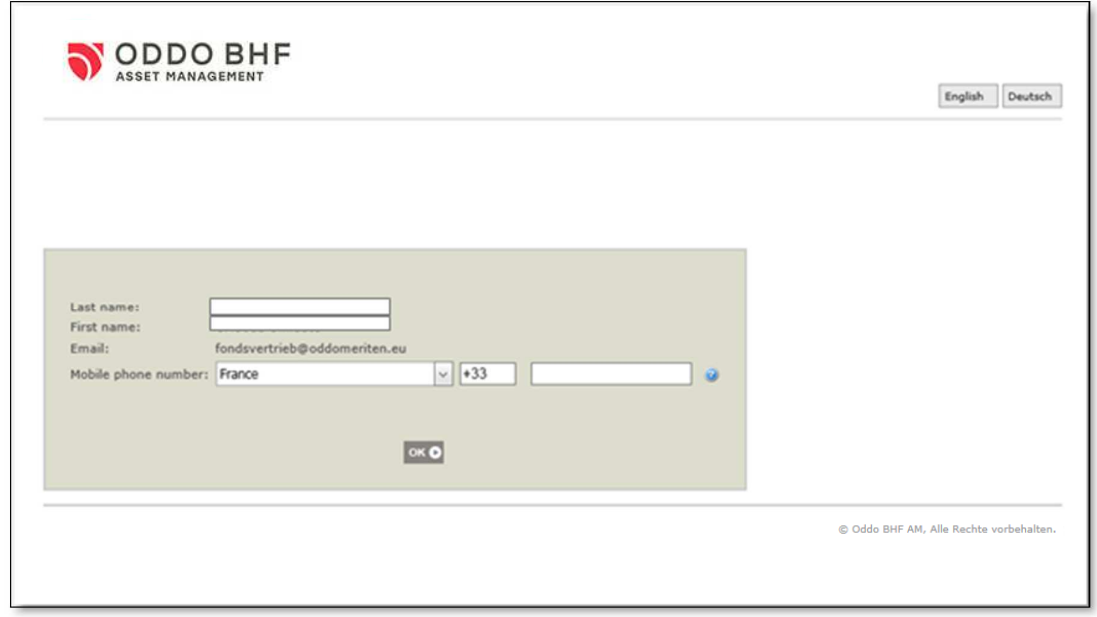

### Image 3

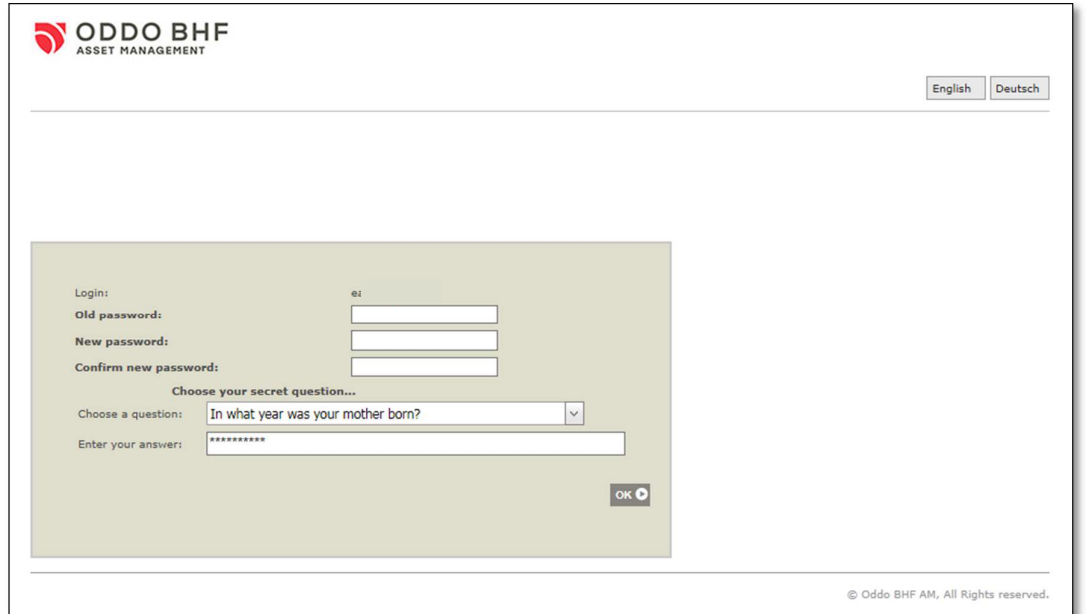

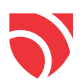

You will then see a disclaimer pop up on your screen (Image 4). After clicking on "Accept", you will access your personal reporting.

Image 4

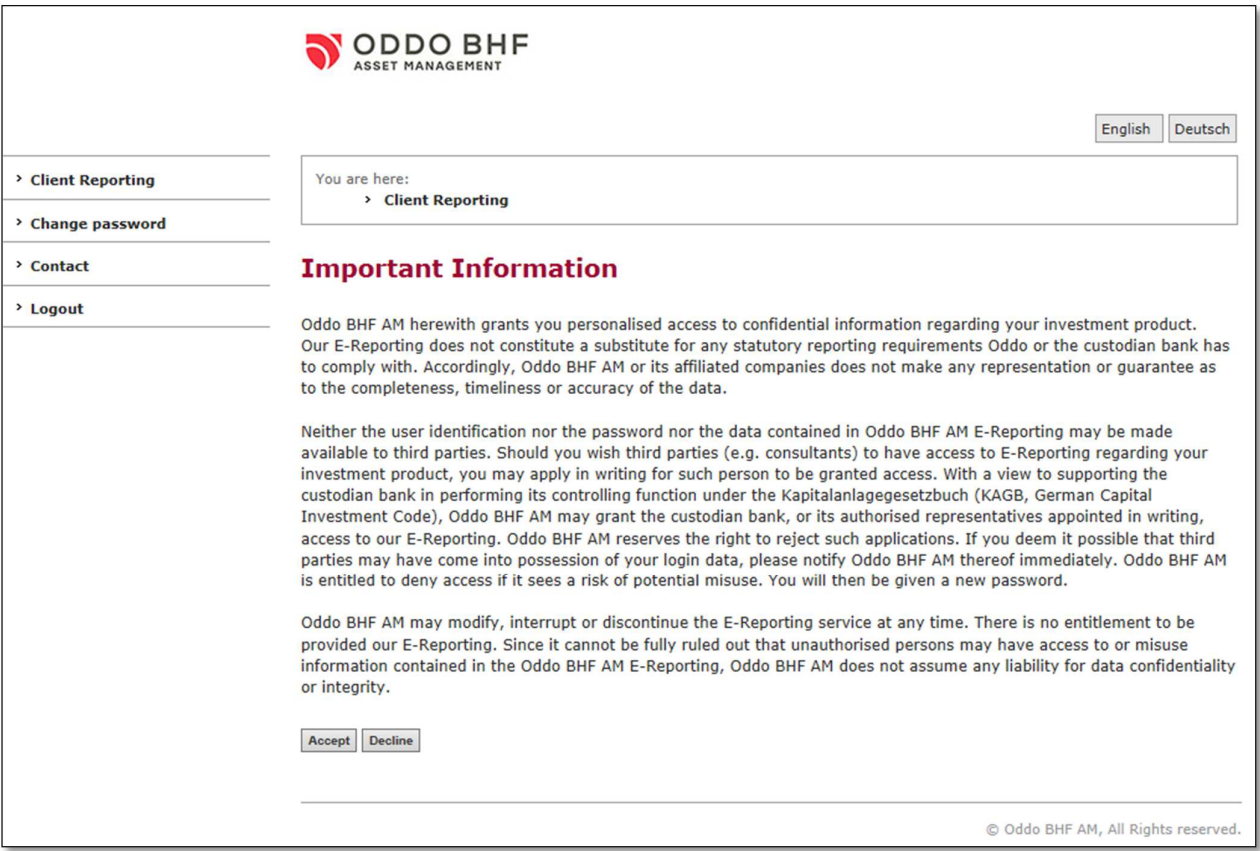

## **LOGIN**

Once you have logged in for the first time, you may access the Extranet as follows:

After entering your login details (Image 1), you will be directly prompted to confirm the disclaimer without being asked to enter any further information (Image 2 + 3) and will be directed straight to the Extranet.

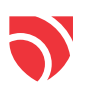

### **FORGOTTEN PASSWORD**

Should you have forgotten your password, you can request a new password.

To do so, please click on the "Forgotten password?" link on the authentication page (Image 1) and answer your security questions (Image 5). Any information you enter here only serves as a safety precaution and will not be used for any other purpose.

### Image 5

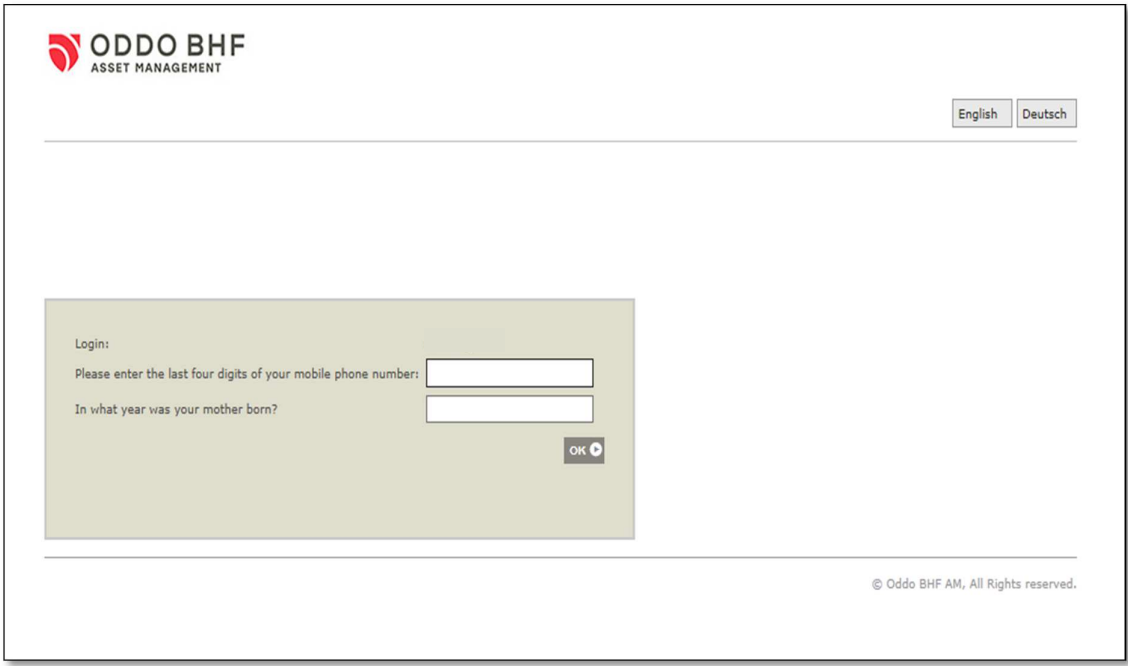

Afterwards, you will receive a temporary password by e-mail. You will have to choose a new password the next time you log in. (Image 6)

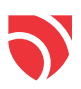

Image 6

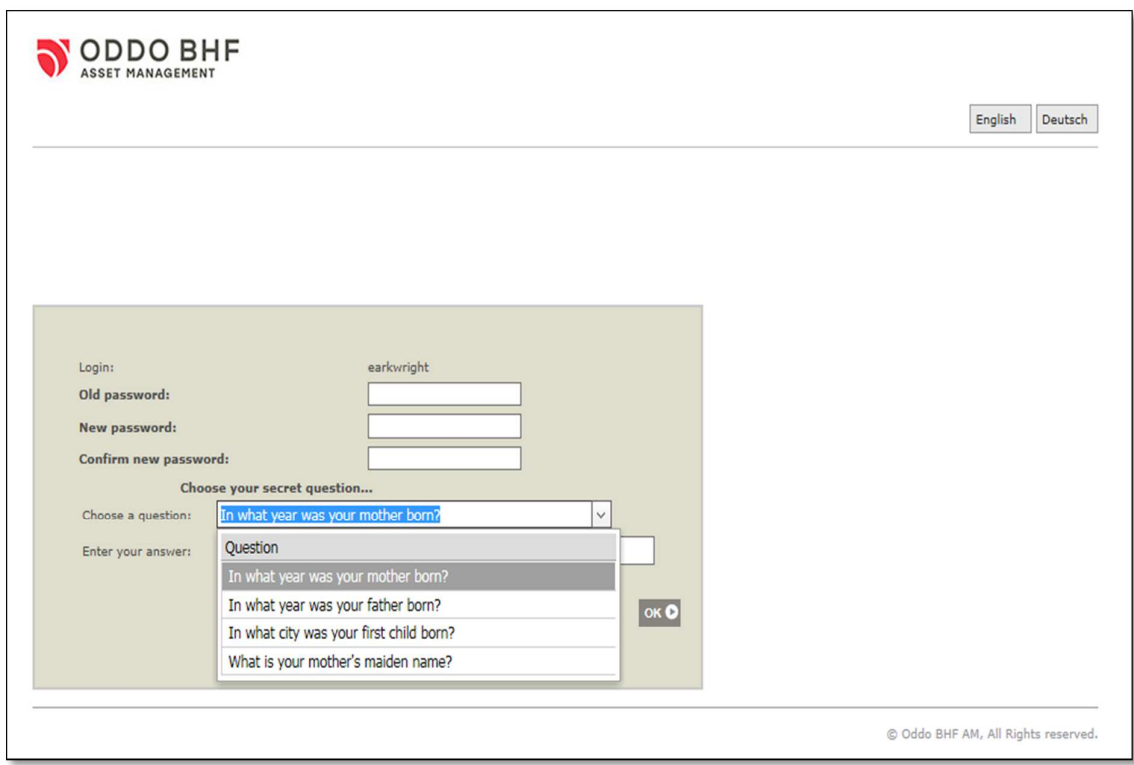

# **BLOCKED ACCOUNT**

If you enter a wrong password more than 3 times, your account will automatically be blocked and you will have to request a new password. To do so, click on "Forgotten password?" and answer your security questions.

Afterwards, you will receive a temporary password by e-mail. You will have to choose a new password the next time you log in.

Should you encounter any problem during the login process or require any further support, please feel free to contact our Client Service by phone at +33 1 44 51 80 28 or by sending an e-mail to service\_client@oddomeriten.eu.